## **① 「Sign in」**をクリックし、 次の画面で**「Access Through Your Institution」**をクリック

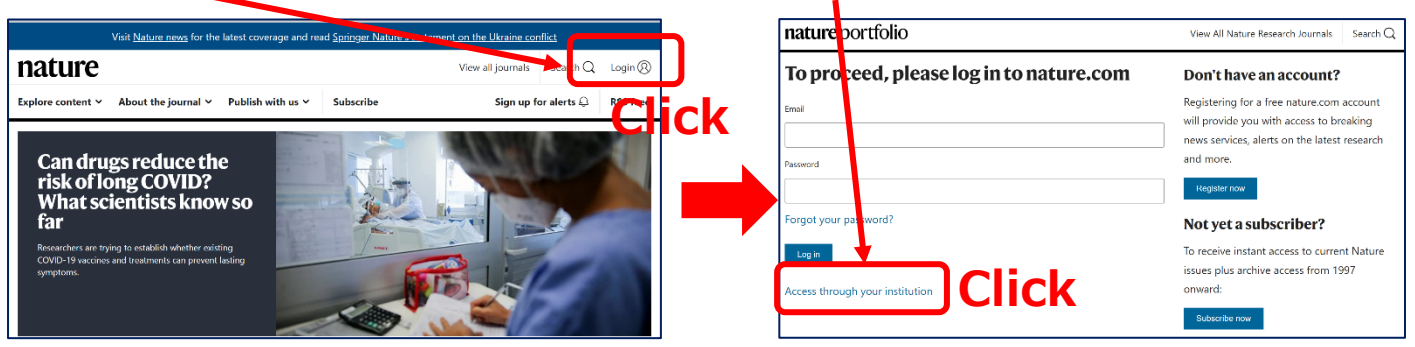

## **②** 「Find your Institution」に**「Yamaguchi University」**と入力して検索し、下に表示されたらクリック

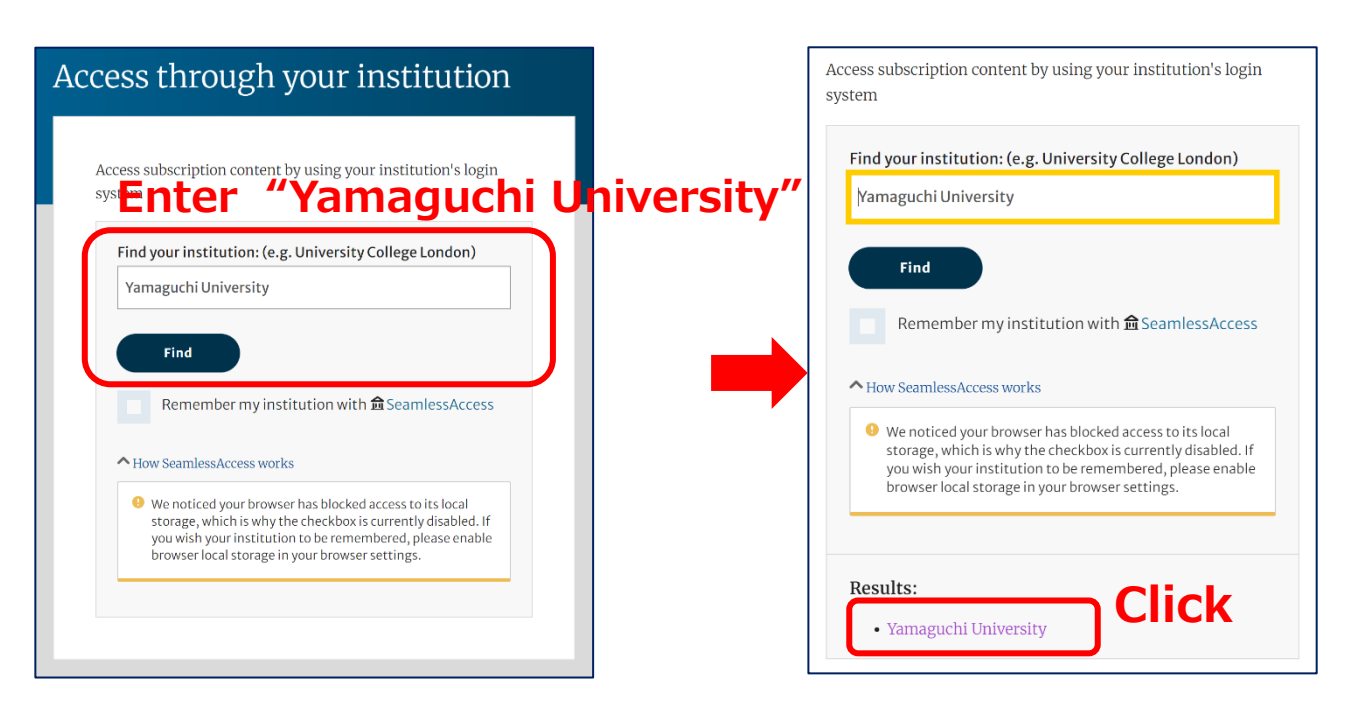

**③ 山口大学発行のアカウント**でログイン

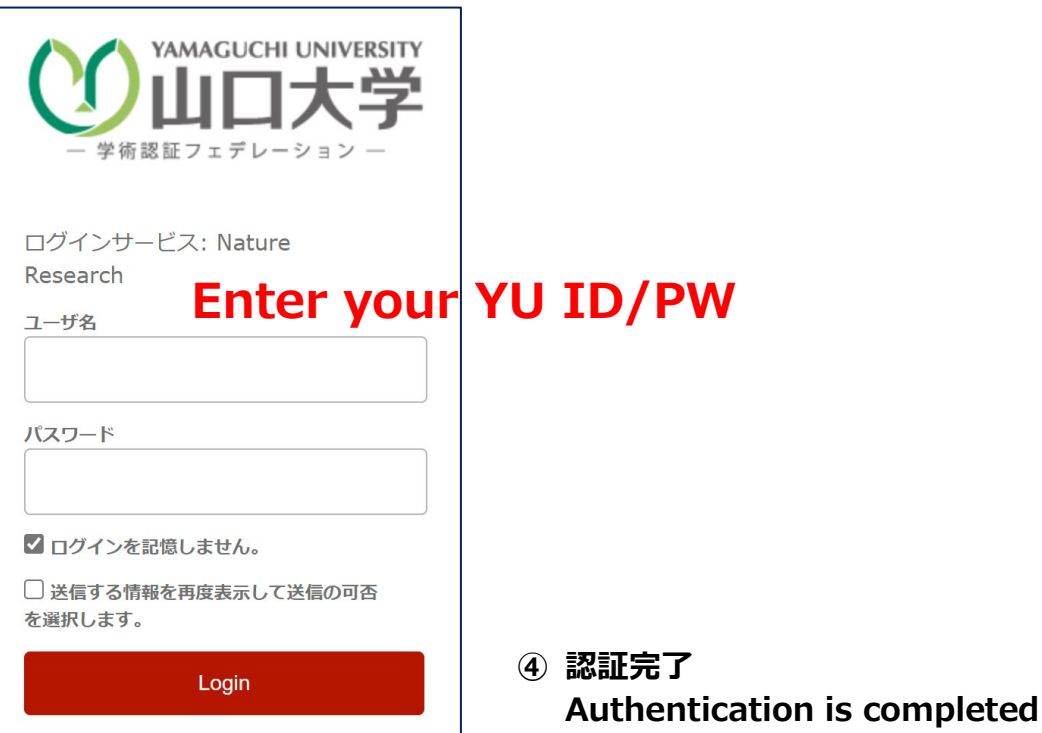